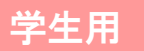

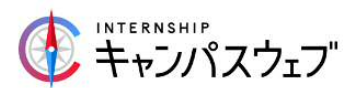

## キャンパスウェブ\_学生マニュアル【簡易版】

## ~ キャンパスウェブ本登録後、インターンシップへ行くまでの流れ ~

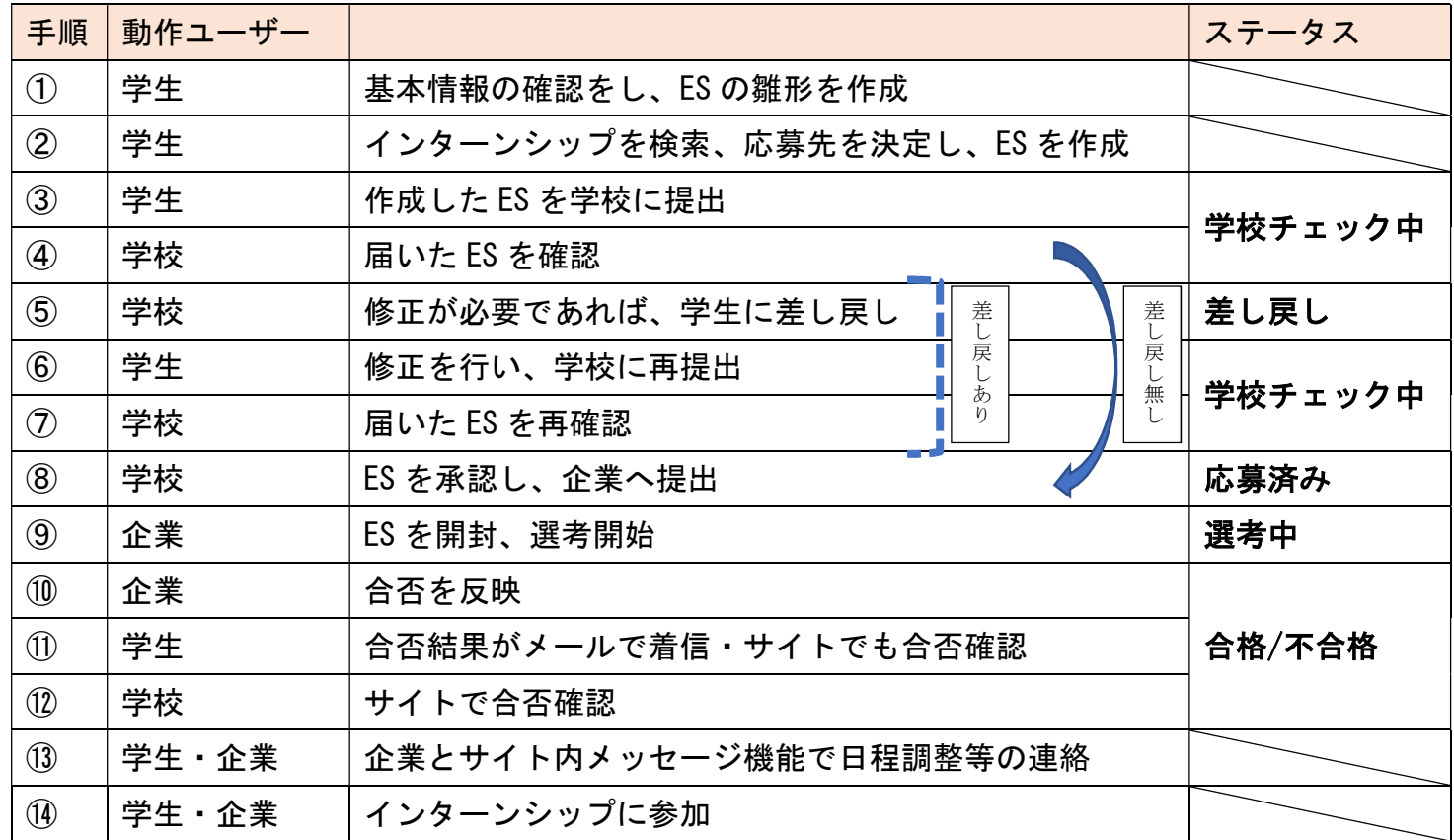

※⑤~⑦は、差し戻しが必要な場合のみの手順です。不要の場合は、④→⑧に飛びます。

## 【特記事項】

- 1. エントリーシート雛形について (手順①) 各校の指導規定にもよりますが、ES作成を直接サイトにアップする前に、 学生に下書きをして頂けるよう、[エントリーシート雛形]excel を用意しま した。
- 2. 合否結果について(手順⑩、手順⑪) 学生の合否結果は、企業がサイトに反映する事により、学生に直接自動メールが発 信されます。学校ご担当者様は、直接サイトで学生の合否をご確認いただけます。

3. メッセージ (手順13)

「メッセージ一覧」から履歴の確認、メッセージの作成ができます。

- 4. 学生がエントリーをキャンセル/辞退する場合について
	- 「キャンセル」のボタンは、学校が企業に応募後~企業が選考結果を反映する 前、「辞退」のボタンは、合否結果が反映された段階に、学生側の画面に発生 します。インターンシップをキャンセル/辞退する際には、必ず学校に連絡の 上、企業に連絡しサイト内でキャンセル/辞退の操作をしてください。なお、 一度辞退したインターンシップには再応募はできません。
		- (同じ企業の別インターンシップへの応募は可能です。) ※学生が何等かの事情で実習参加が出来なくなった場合の対応を以下のガイドラインで提 示いたしますが、各学校のルールに基づいて対応をお願いいたします。また、学生側のボ タンの押し忘れ(下の⑤)にはご注意ください。

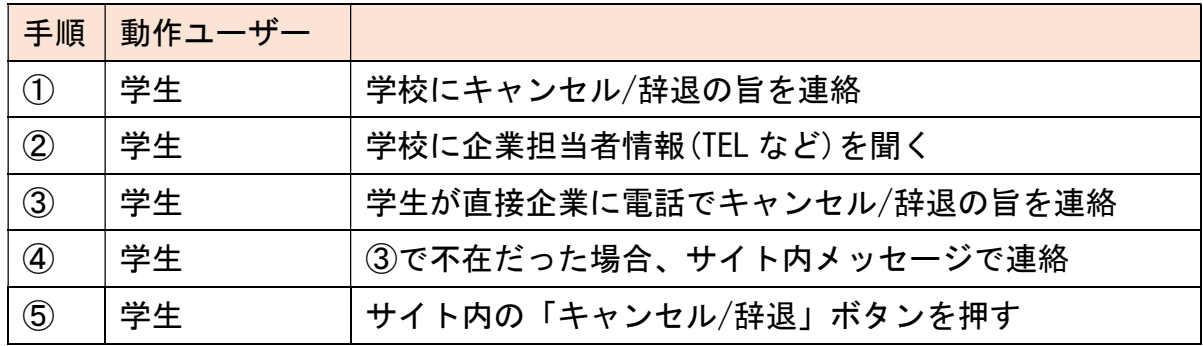

※学生は①~④の後、学生サイト⇒エントリー一覧⇒該当インターンシップの「詳細」 ⇒一番下の「キャンセル」もしくは「辞退」を押します。

## 新年度の準備について

学生さんは、複数年にわたって同じアカウントをご利用いただくことが可能で す。そのため、新年度には学生さんの情報更新が必要です。

学校ご担当者様からも、以下の点を更新するようご指導をお願いいたします。 【学生ログイン→左メニューバー:基本情報編集】から、「①携帯電話番号」「② 現在の学年」「③卒業予定年度」の 3 点を、以下の図を参考に情報更新してくだ さい。

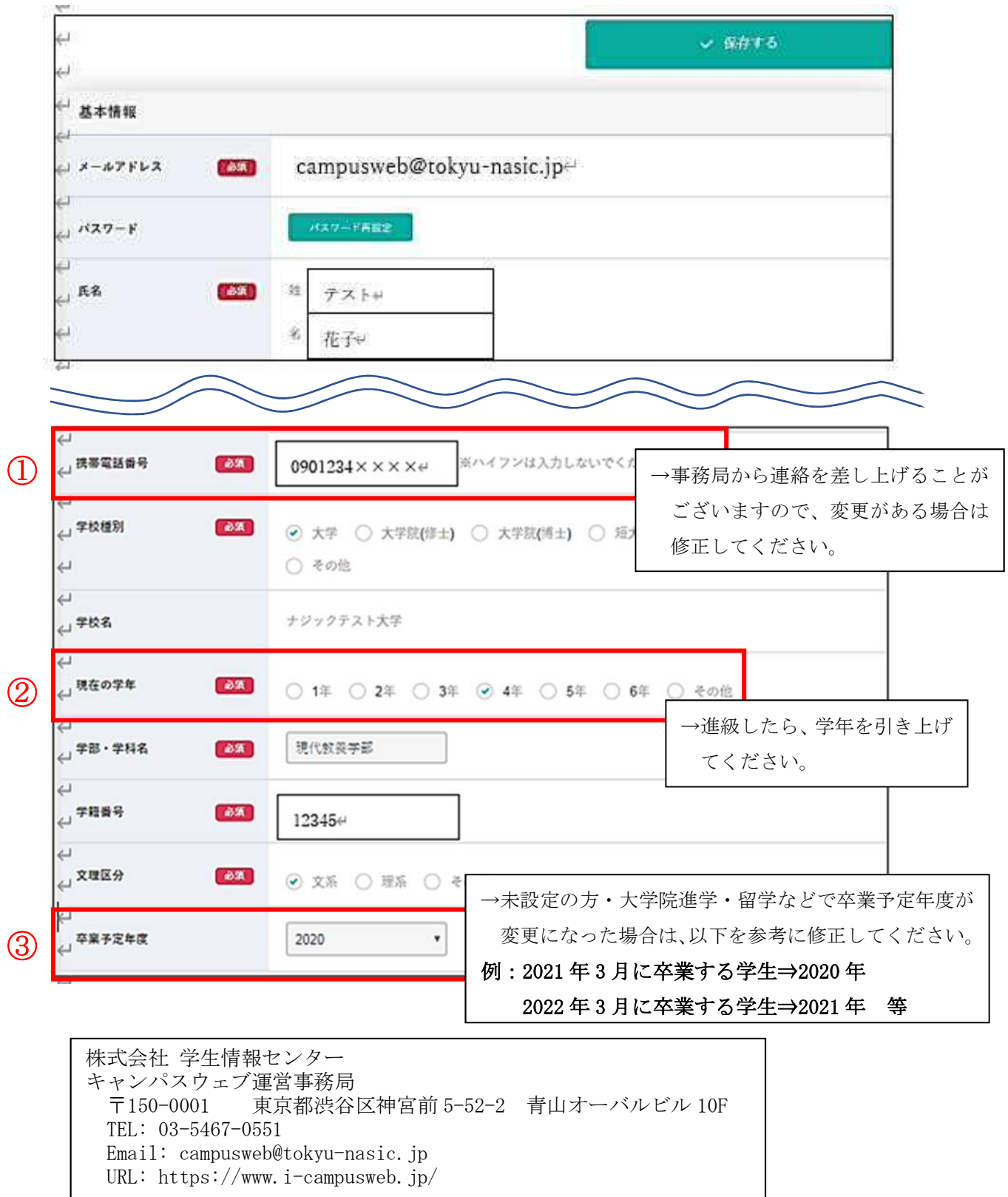